## **Programmiere ein Vokabelquiz** Scratch:

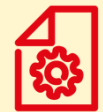

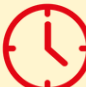

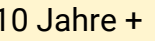

Lernkarten ca. 30 min 10 Jahre + Vorwissen: Scratch Basics

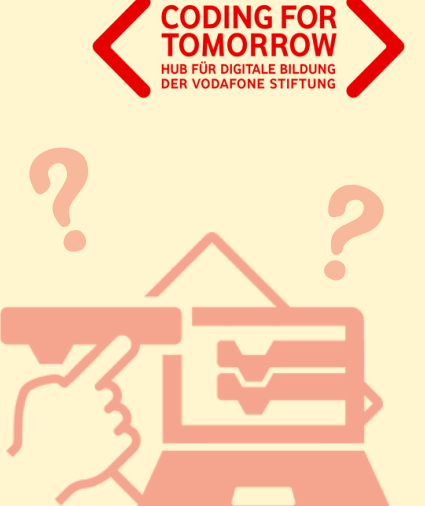

Mit Hilfe der Lernkarten könnt ihr mit Scratch eigenständig ein einfaches Vokabelquiz programmieren. Ihr wiederholt die wichtigsten Funktionen der Programmoberfläche und lernt die Befehle zur Programmierung des Quizzes kennen. Die Karten dienen euch dabei als schnelle Hilfe, wenn ihr mal nicht ganz genau wisst, wie etwas funktioniert oder wo ihr etwas findet.

Coding For Tomorrow ist eine Initiative der Tech and Teach gGmbH, gefördert von der Vodafone Stiftung Deutschland.

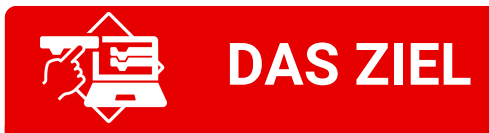

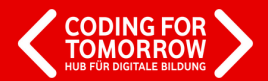

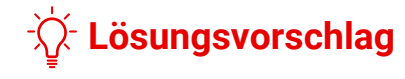

- Du **erstellst ein eigenes Vokabelquiz.**  $\bullet$
- Bei dem Quiz werden für verschiedene  $\bullet$ Wörter **die passenden Vokabeln** gesucht.
- Wenn die **richtige Antwort** eingegeben  $\bullet$ wird, **erhält man einen Punkt.**
- Wenn **nicht alle Aufgaben richtig**  $\bullet$ **gelöst** wurden, fängt das Spiel nochmal **von vorne** an.

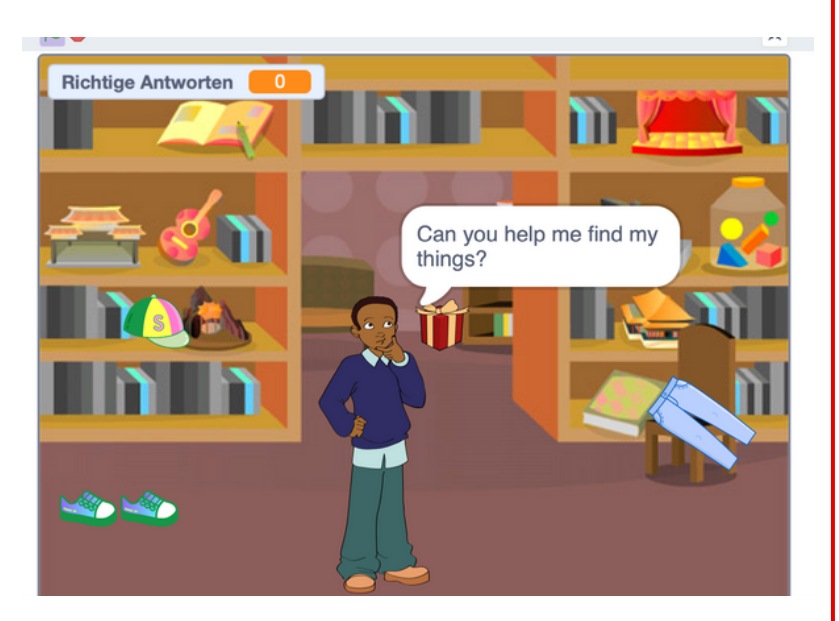

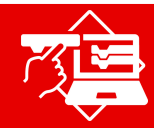

#### **ALLGEMEINES ZU SCRATCH**

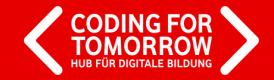

Öffne **Scratch Desktop** oder starte Scratch über den Browser: **scratch.mit.edu**

#### 1. 2. Über "**Entwickeln**" gelangst du zur Programmieroberfläche.

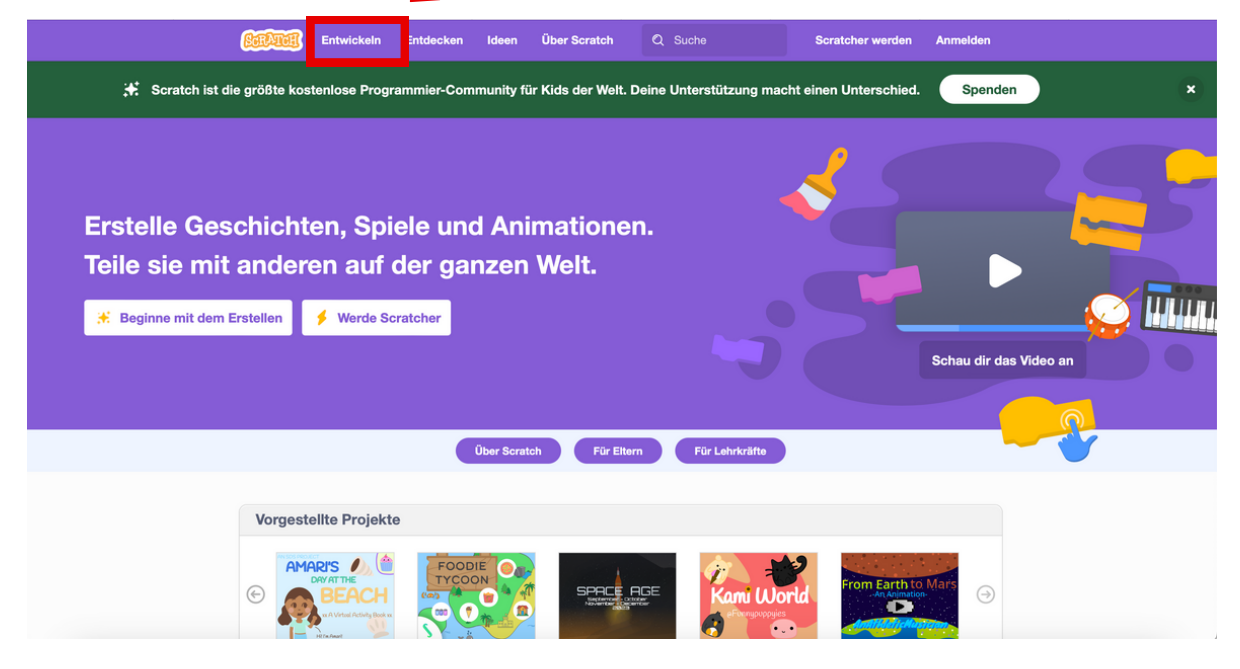

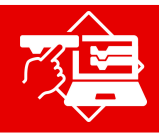

#### **ALLGEMEINES ZU SCRATCH**

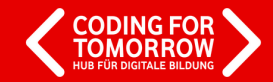

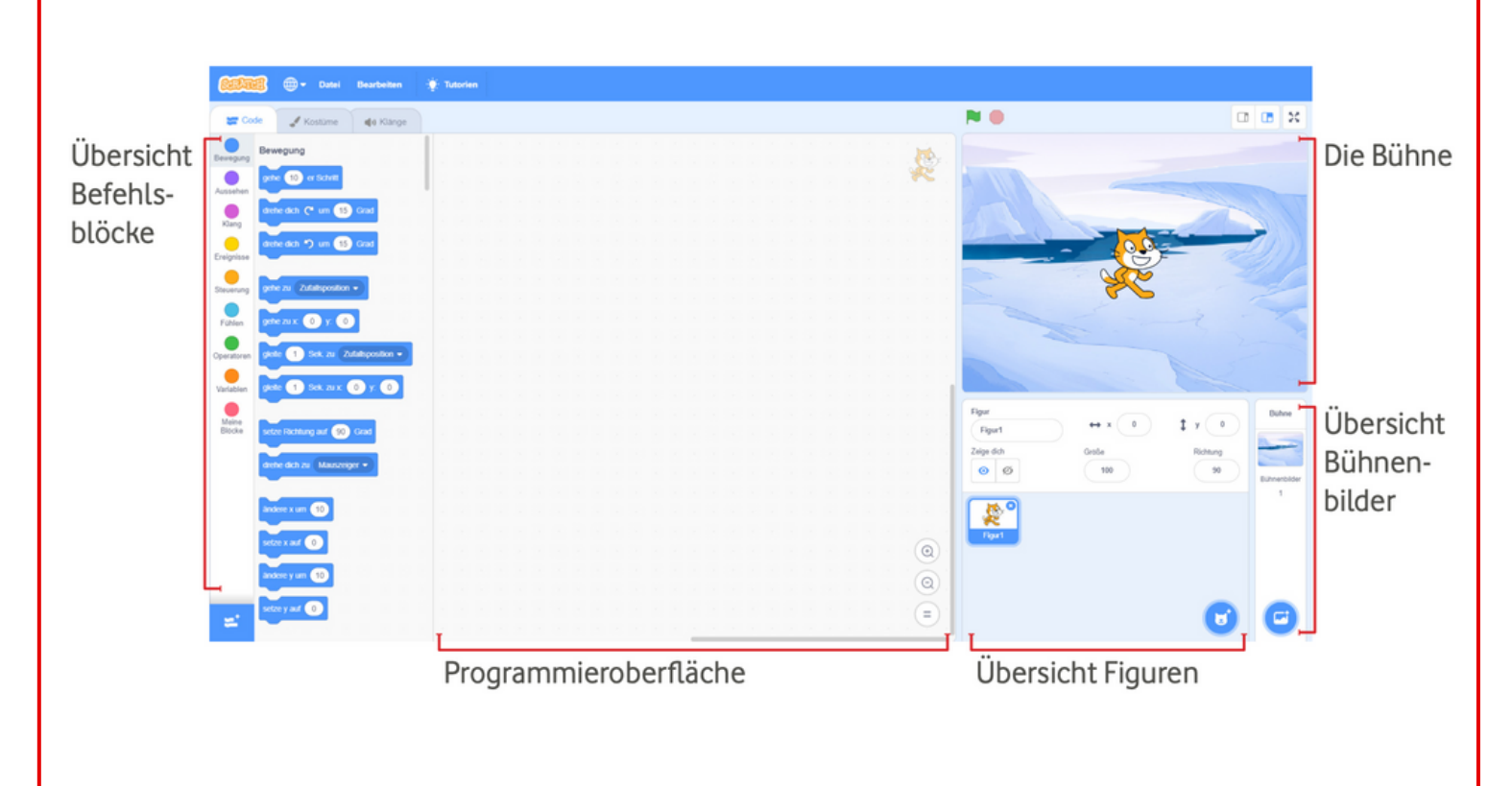

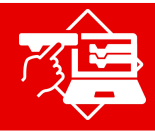

# **BÜHNENBILD HINZUFÜGEN**

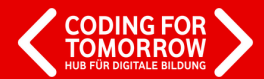

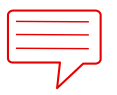

**AUFGABE:** Suche ein Bühnenbild aus.

Suche einen Hintergrund für dein Vokabelquiz aus.

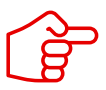

Benutze dafür die Bühnenbildbibliothek oder male doch selbst ein schönes Bühnenbild.

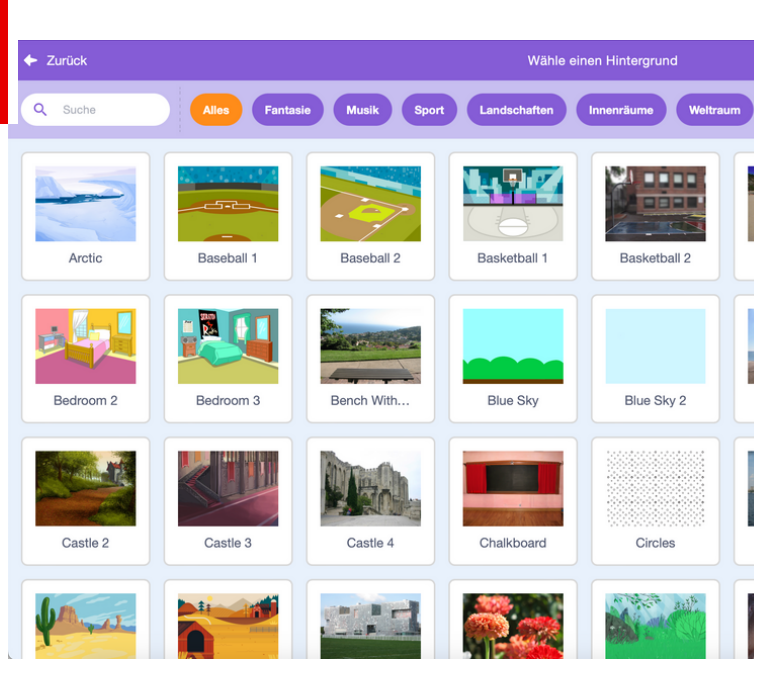

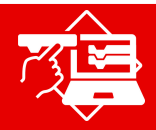

# **FIGUREN HINZUFÜGEN**

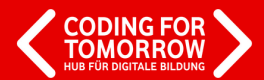

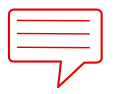

#### **AUFGABE:** Füge mehrere Figuren hinzu.

Suche dir eine Figur aus der Figurenbibliothek aus, die im Quiz die Fragen stellt. Suche dir 4-5 weitere Objekte aus, zu denen du die Vokabelfragen stellen willst.

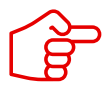

Du kannst auch das Kostüm der Figuren verändern.

zurück Figur wählen Suche Abby  $A$ mon Anina Dance Apple Arr Andic  $\begin{array}{c}\n\frac{1}{2} & \frac{1}{2} \\
\frac{1}{2} & \frac{1}{2}\n\end{array}$ Ball **Ballerina** Balloon1 **Bananas** Baseball **Bask Reachhall** Bear Bear-walking **Reetle Bell** 

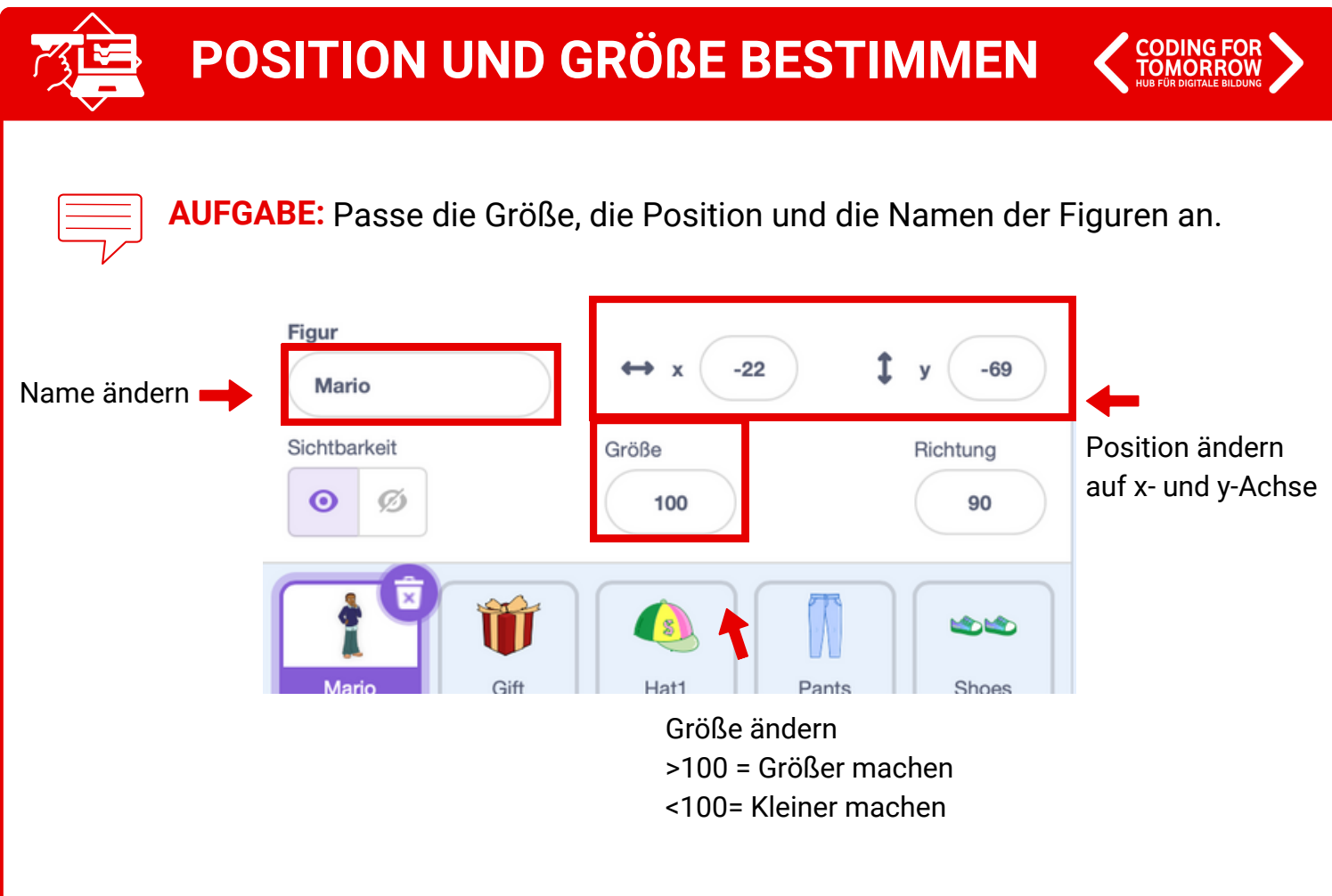

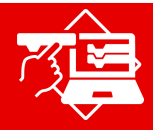

## **FIGUREN PLATZIEREN**

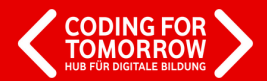

**AUFGABE:** Verstecke die Figuren zu den Vokabeln im Bühnenbild.

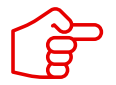

Platziere die Objekte, die der/die Spieler\*in übersetzen soll an verschiedenen Stellen im Bühnenbild. Sie sollen später im Suchbild gefunden werden.

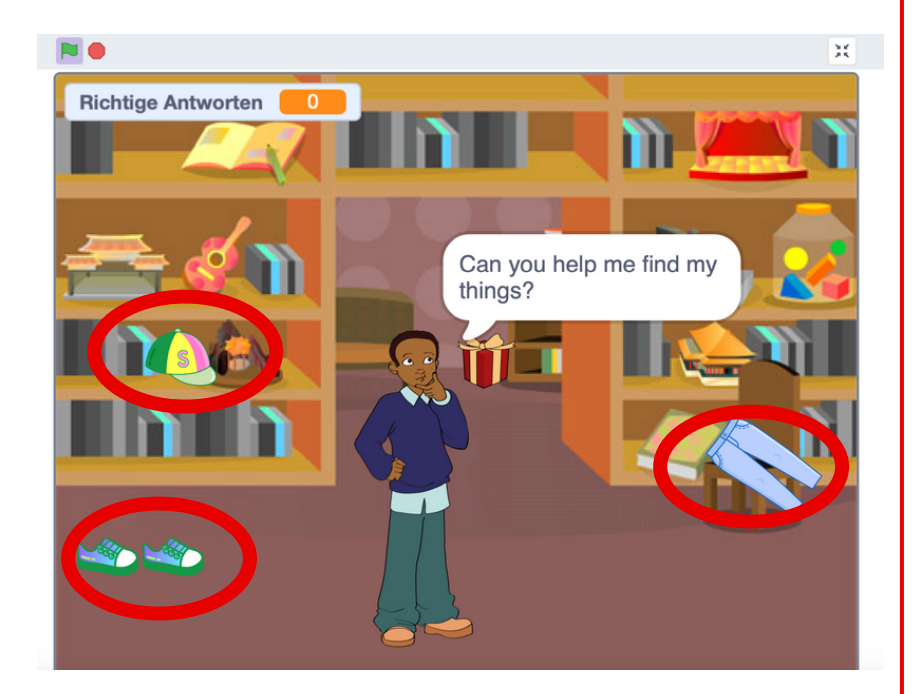

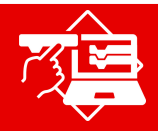

## **NEUEN BLOCK ERSTELLEN**

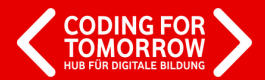

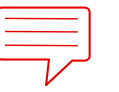

**AUFGABE:** Erstelle eine neue Klasse für dein Vokabelquiz.

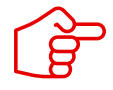

Damit dein Quiz in den Spielablauf eingegliedert werden kann, musst du zunächst einen neuen Block erstellen.

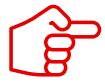

Gib deinem Block einen passenden Namen, z.B. *Quizfragen* oder *Vokabeln* und füge den Definiere Block ein.

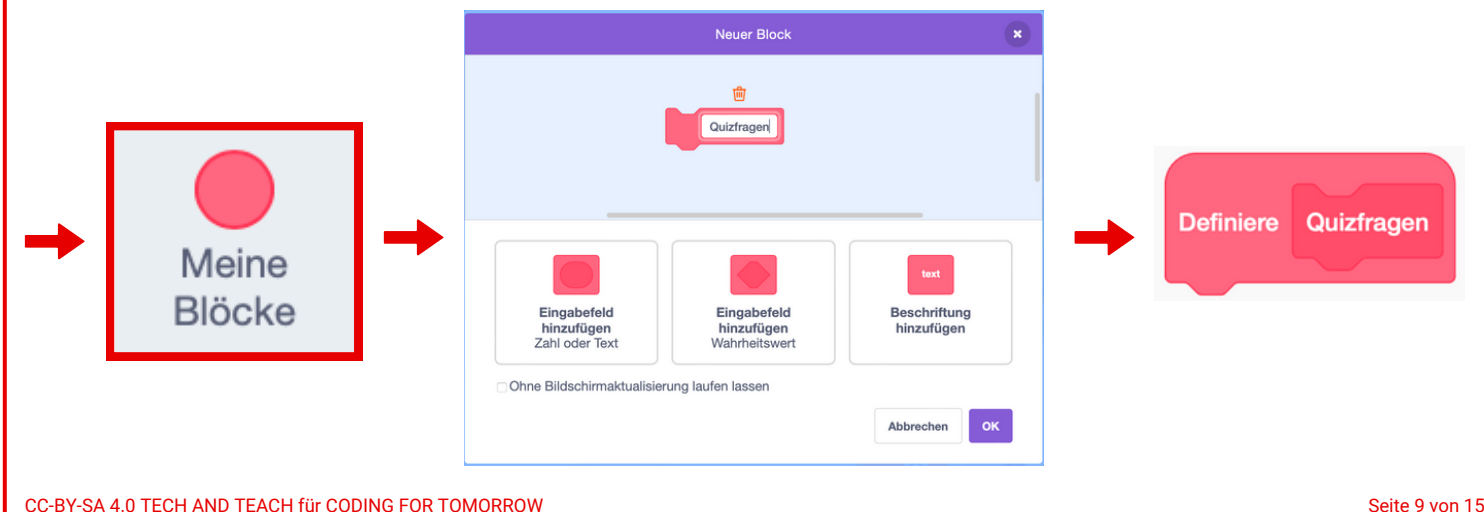

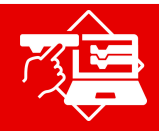

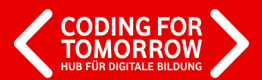

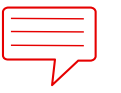

**AUFGABE:** Erstelle eine neue Variable, um richtige Antworten zu zählen.

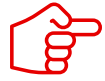

Um einen Punktestand zu erstellen, der die richtigen Antworten zählt, musst du eine Variable hinzufügen.

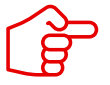

Gib deiner Variable einen passenden Namen, z.B. *Richtige Antworten* oder *Punkte*.

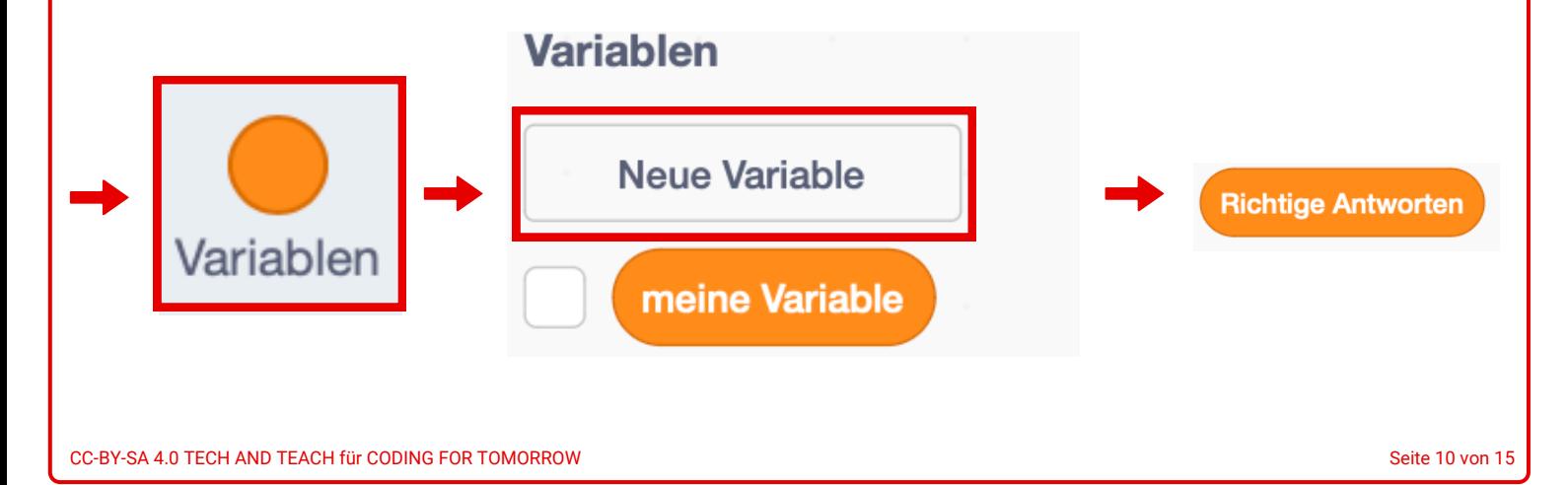

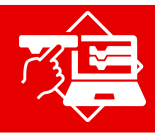

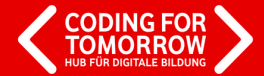

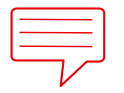

**AUFGABE:** Erstelle die Programmierung für deine erste Quizfrage.

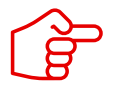

Füge deine neue Variable für den Zählstand hinzu. Nutze dann den Frage- und Antwortblock, um deine Vokabelaufgabe zu stellen. Falls die Aufgabe richtig gelöst wird, bekommt man einen Punkt. Sonst zeigt das Programm an, dass das Ergebnis falsch ist. Fordere dazu auf, den dazugehörigen Gegenstand im Raum zu finden.

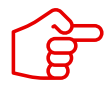

Es wird hier die Figur programmiert, die die Quizfragen stellt.

# **Lösungsvorschlag**

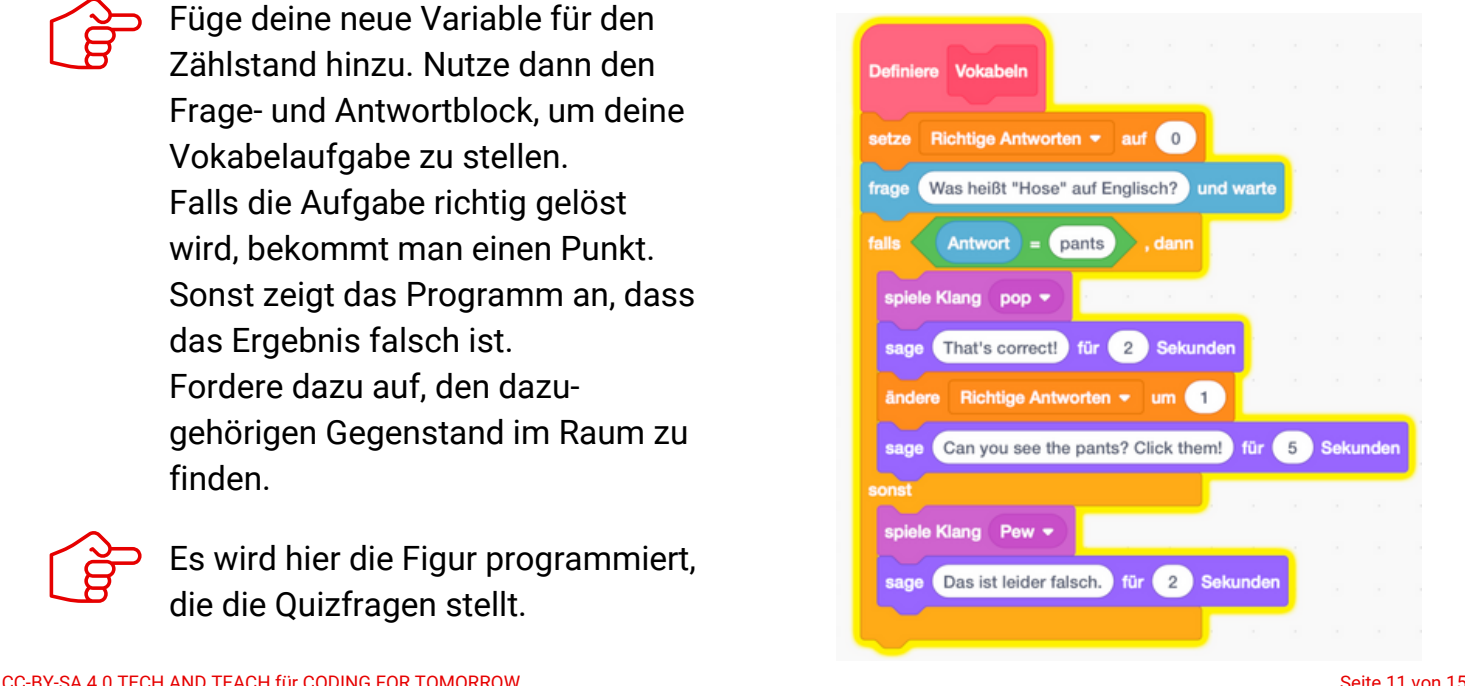

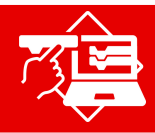

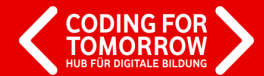

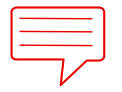

**AUFGABE:** Füge weitere Quizfragen zu deinem Programm hinzu.

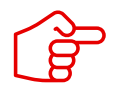

Überlege dir mindestens vier Vokabeln, die die Spieler\*innen übersetzen müssen. Sie werden genau so programmiert, wie die erste Quizfrage.

#### **Lösungsvorschlag**

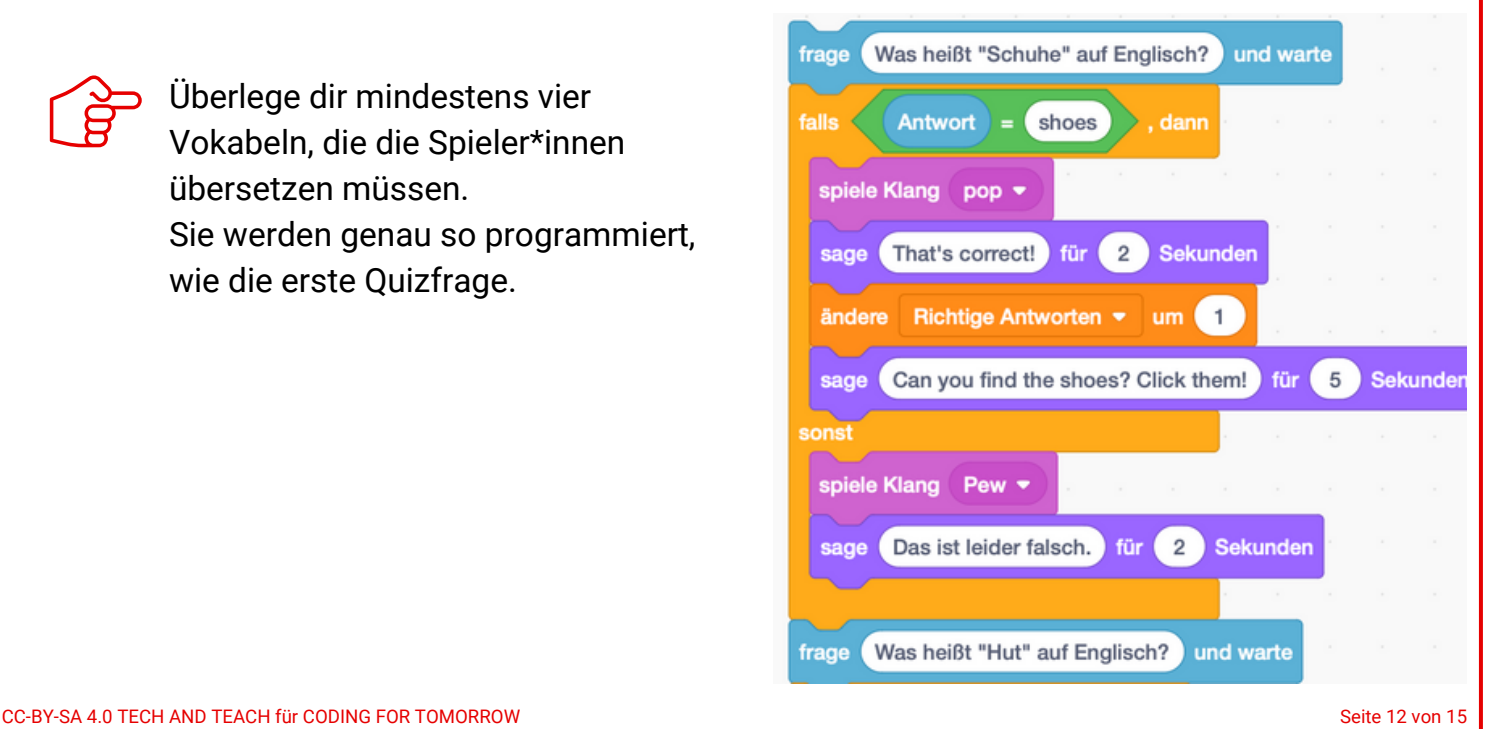

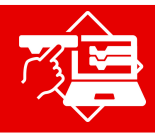

#### **PROGRAMMIEREN MIT SCRATCH**

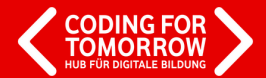

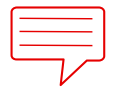

**AUFGABE:** Programmiere den Ablauf von deinem Vokabelquiz.

## **Lösungsvorschlag**

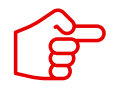

Überlege dir eine Begrüßung und ein Ende für das Quiz.

Lege fest, was passiert, wenn nicht alle Vokabeln richtig übersetzt wurden.

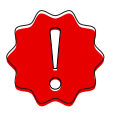

Du musst für den Ablauf eine separate Programmierung anlegen.

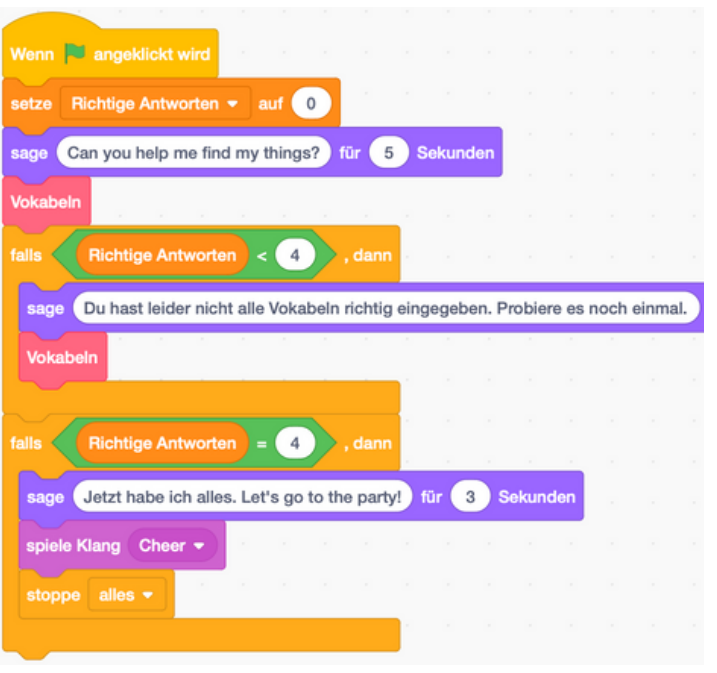

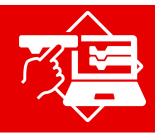

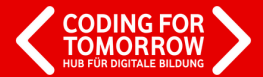

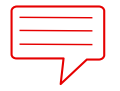

**AUFGABE:** Programmiere die zu den Vokabeln passenden Objekte.

## **Lösungsvorschlag**

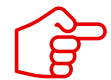

Nachdem die Vokabelfrage gelöst wurde, sollen die passenden Objekte im Bild gefunden und angeklickt werden.

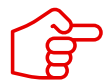

Wenn das Objekt angeklickt wird, soll es verschwinden. Startet das Spiel erneut, sollen alle Objekte wieder auftauchen.

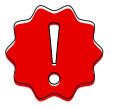

Diese Programmierung muss bei jedem Suchobjekt eingefügt werden.

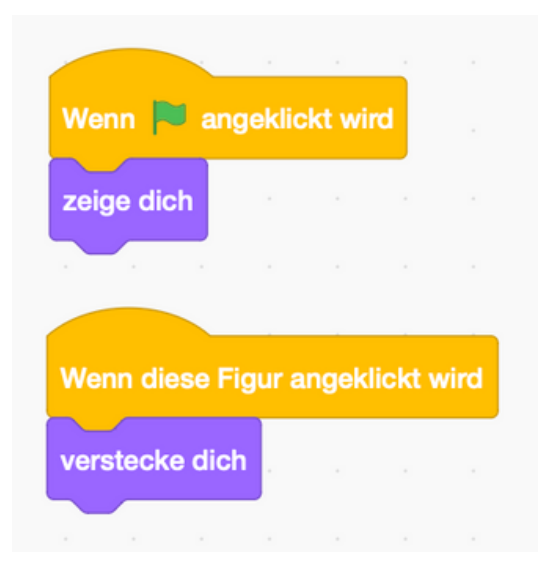

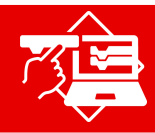

# **MUSTERLÖSUNG**

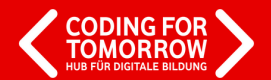

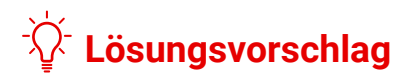

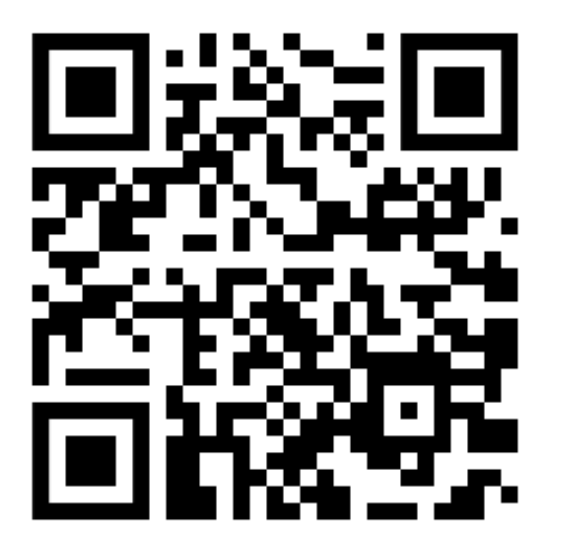

https://scratch.mit.edu/projects/883407914